**Farm Checking, Expenses & Payables (Module #3)**

Lara L. Worden Area Agriculture Agent

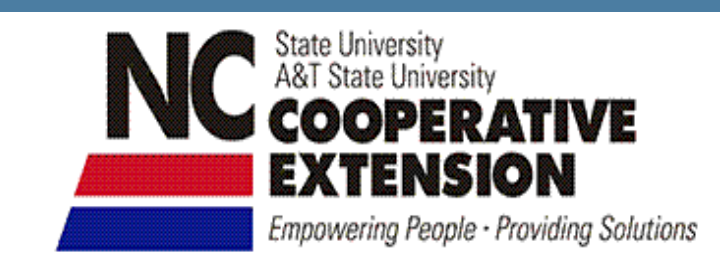

ORIGIN

## **To Set Up a Bank Account**

- Open Chart of Accounts window
	- **Example 21 Choosing Lists/Chart of Accounts**
- **Open the New Account** dialog
	- **Either "Ctrl-N" or click** Account button at the bottom of screen

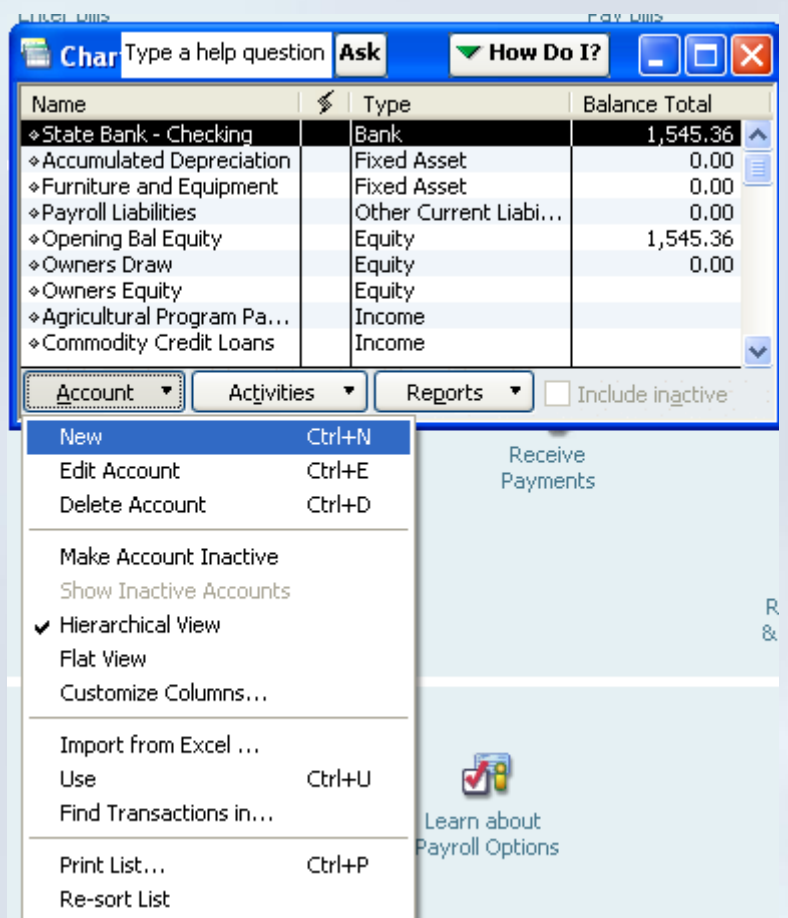

### **To Set Up a Bank Account**

#### **Fill in the desired fields**

- $\blacksquare$  Type Choose Bank
- Account Name Ex:  $1<sup>st</sup>$  National Bank Checking
- Subaccount usually not a subaccount
- Description optional
- $\blacksquare$  Bank No. optional
- $\blacksquare$  Tax line DO NOT choose a tax line
- Opening balance only enter a balance for a preexisting account; otherwise, zero
- Click "Save & Close" or "Save & New" to save the account

#### **From Menu Bar choose Banking/Write Checks**

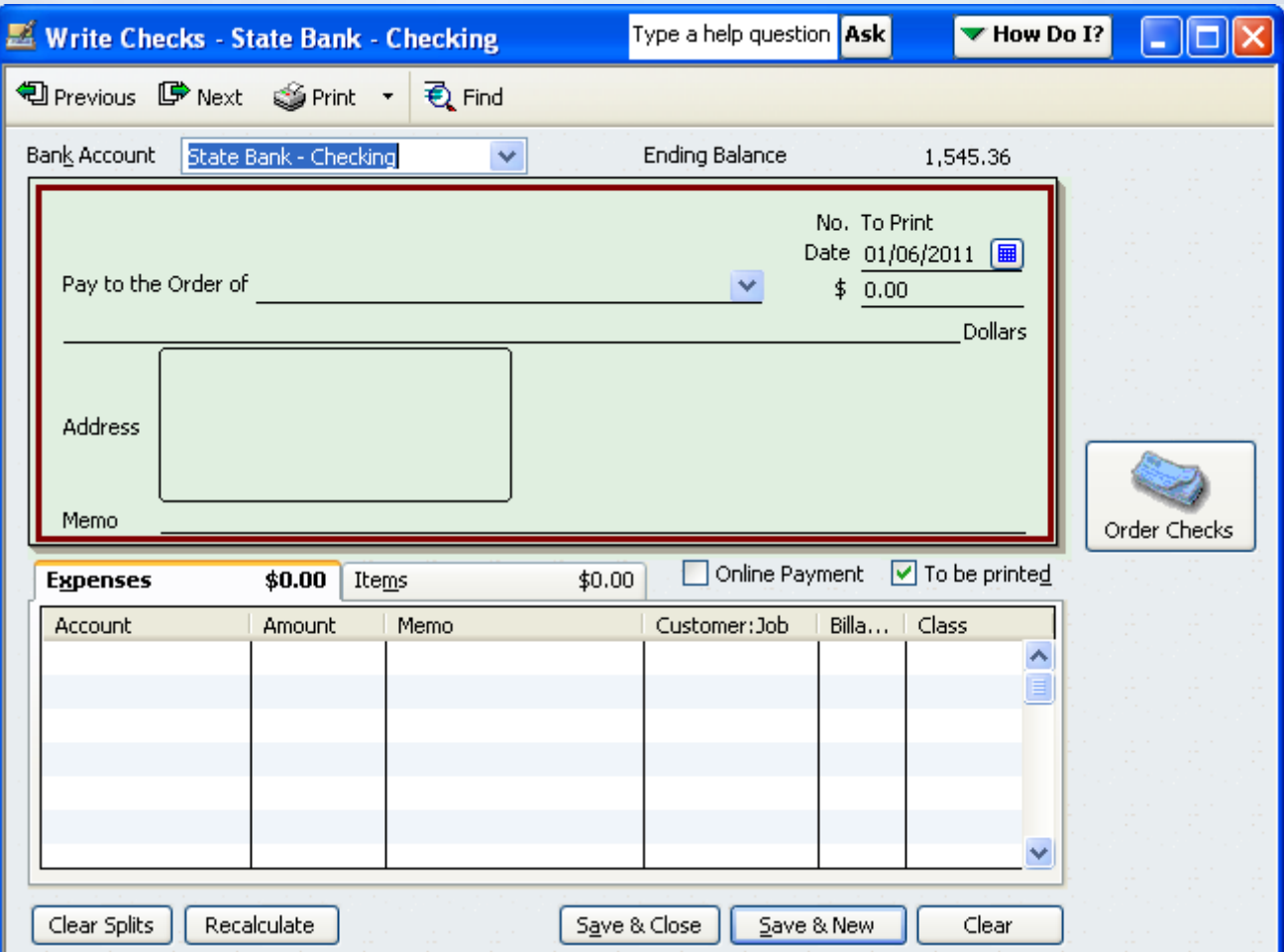

- If you use more than one bank account...
	- Color coding bank accounts can reduce errors
	- Select particular bank account and open the Write Checks window
	- **From Menu Bar choose Edit/Change Account** Color and select the color you want
- You may color-code any balance sheet account also
	- Same technique works for credit card accounts, loan accounts, etc.

#### **Fill in the form's fields**

- $\blacksquare$  Bank Account if more than one account, be sure to select the appropriate account
- $\blacksquare$  No. (Check No.) if recording hand written check, enter check number. If QuickBooks will print check – no need to enter.
- **Date**
- Pay to the Order of (payee)
- **Memo optional**
- $\blacksquare$  To be printed place check mark in this field to mark the check for later printing by QuickBooks.

#### **Expense tab fields**

- Account
	- **Usually an Expense account**
- **Class** 
	- Only if you are doing enterprise accounting
	- If you don't see a Class field, you need to turn it on

#### **Edit/Preferences from Menu Bar**

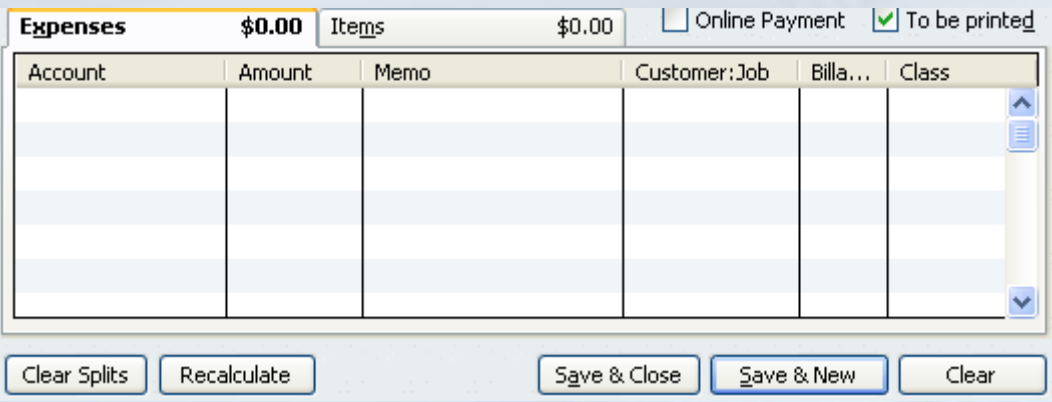

#### $\blacksquare$  Items tab field

- Only used if tracking inventory
- **Qty (Quantity)** 
	- **Enter purchase quantity**
	- Ex: bushels, lbs., tons, etc.
- Cost
	- May enter per unit cost of item (optional)
	- **Ex: per gallon cost**

#### ■ Amount

- **Dollar amount**
- **n** Class

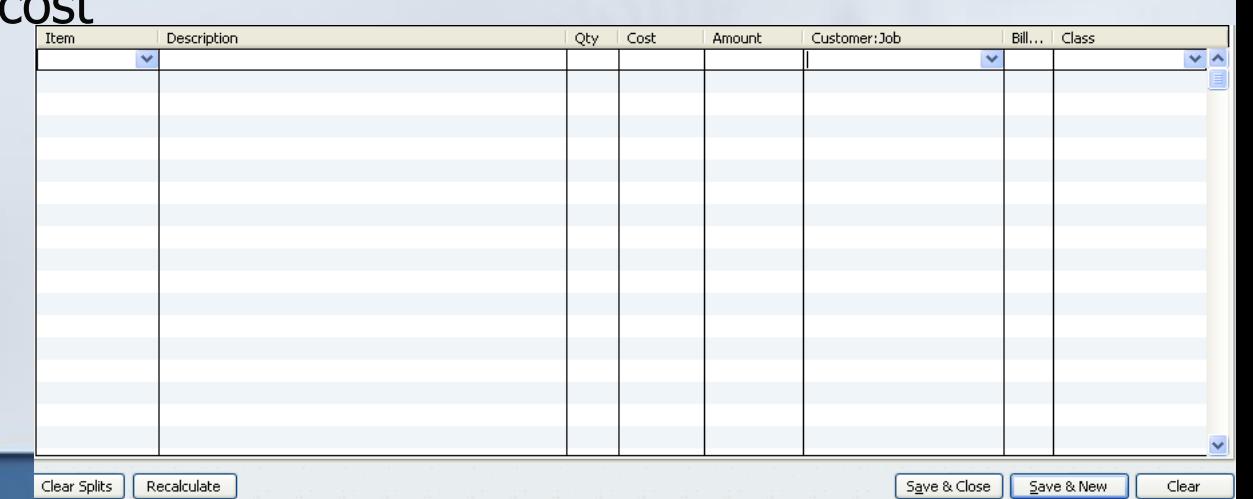

Not commonly used in most farm businesses.

## **How to Enter a Cash Discount on Check or Bill**

- Ex: Farm supply dealer gives you a cash discount
- **Enter the discount on the Expenses table** 
	- Set up an income account in your Chart of Accounts (if don't already have one)
		- Ex: **Cash Discounts** or **Discounts & Rebates**
	- **Click on the Expenses tab of check/bill**
	- **Use the Cash Discounts account on any detail** line in a check/bill to record a discount

### **How to Enter a Cash Discount on Check or Bill**

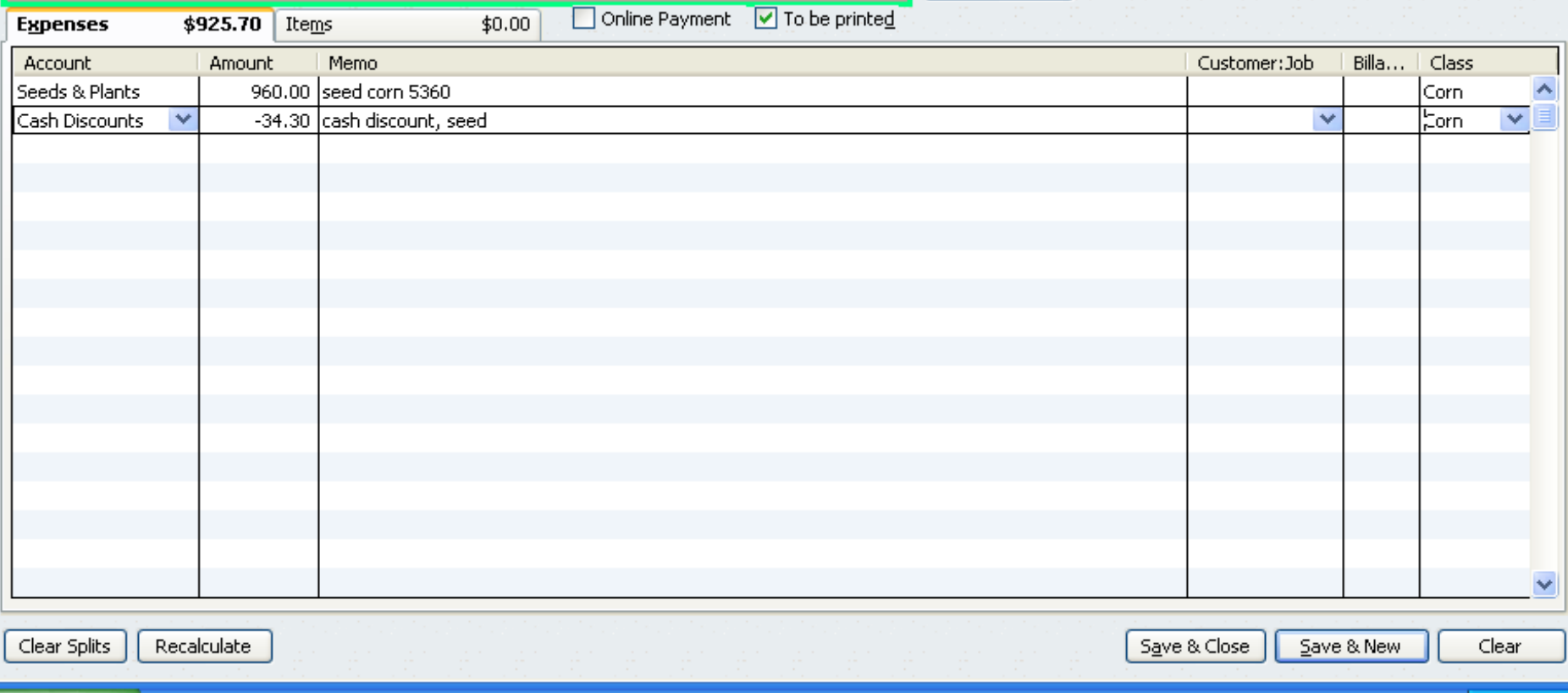

## **How to Print Checks One at a Time**

#### ■ To print a check directly from the Write Checks window:

- **Load a check form into printer**
- **n** Click on the Print button
	- QuickBooks will display a Print Checks window asking for the correct check number
- **Enter the correct check number, then click OK.**
- **Click the appropriate fields that apply under** Settings, Font, & Partial Page
	- **Example 2 In Click on the Printing Checks** window to print the check

## **How to Print Checks in Batches**

#### **Load check forms into your printer From Menu Bar choose File/Print** Forms/Checks

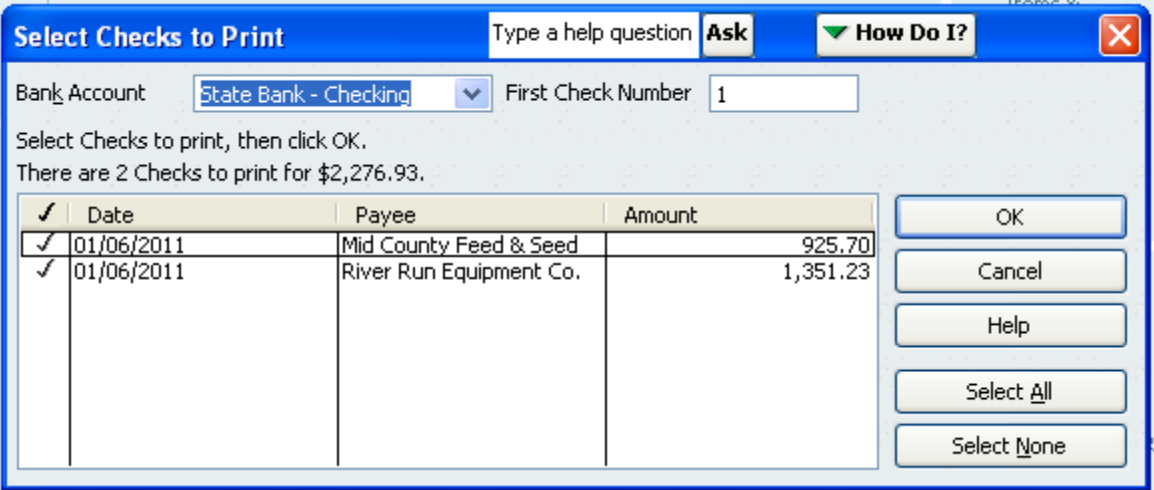

## **How to Print Checks in Batches**

#### ■ Select the appropriate bank account, beginning check number, and the checks you want to print and click OK

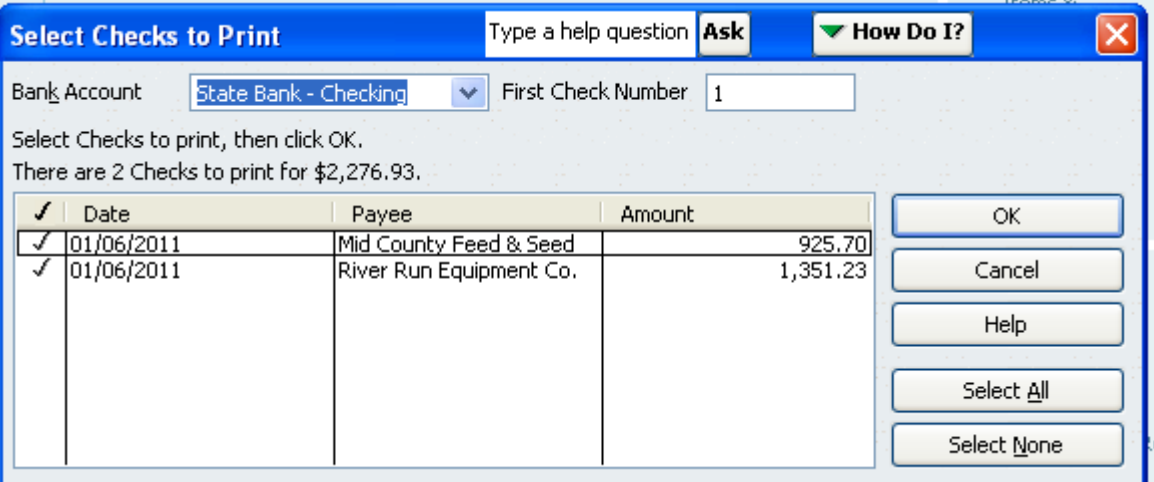

■ Click the appropriate fields that apply

**Example 2 Follow Click on the Printing Checks** window to print the check

## **Reconciling a Bank Account**

- **From Menu Bar choose** Banking/Reconcile
- **Fill in the desired fields** 
	- Account
	- **Statement Date**
	- **Beginning Balance**
	- **Ending Balance**
	- **Bank Service Charges**
	- **Interest Earned**
- **E** Click Continue

Some users prefer to enter service charges as checks & interest income as deposits. That is okay!

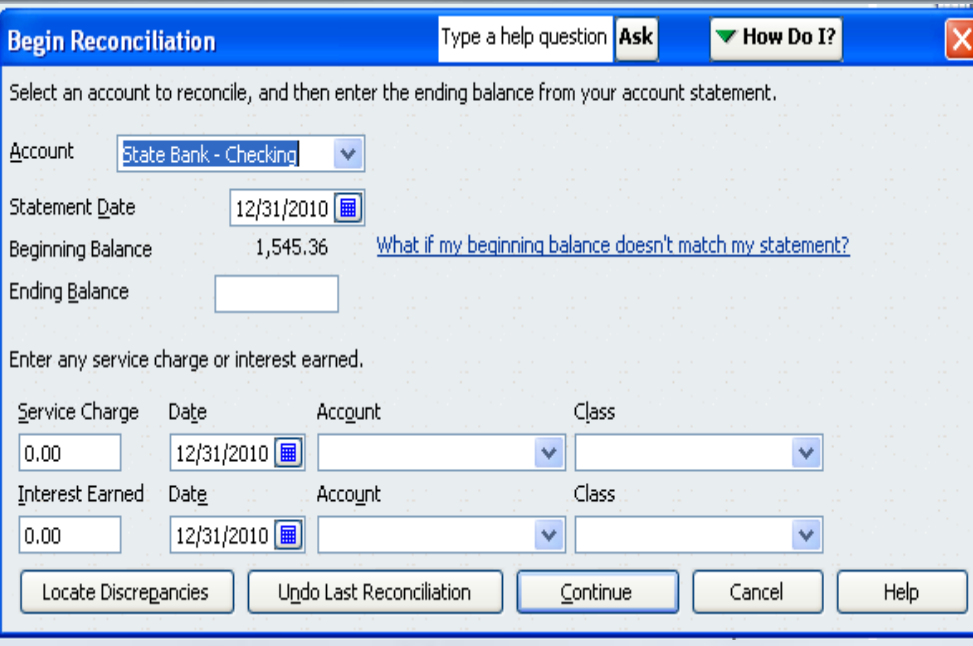

## **Reconciling a Bank Account**

- Mark all the "cleared" transactions
- When you have finished marking "cleared" transactions
	- If the Difference is 0.00, click "Reconcile Now"
	- If the Difference is NOT 0.00, find the problem and fix

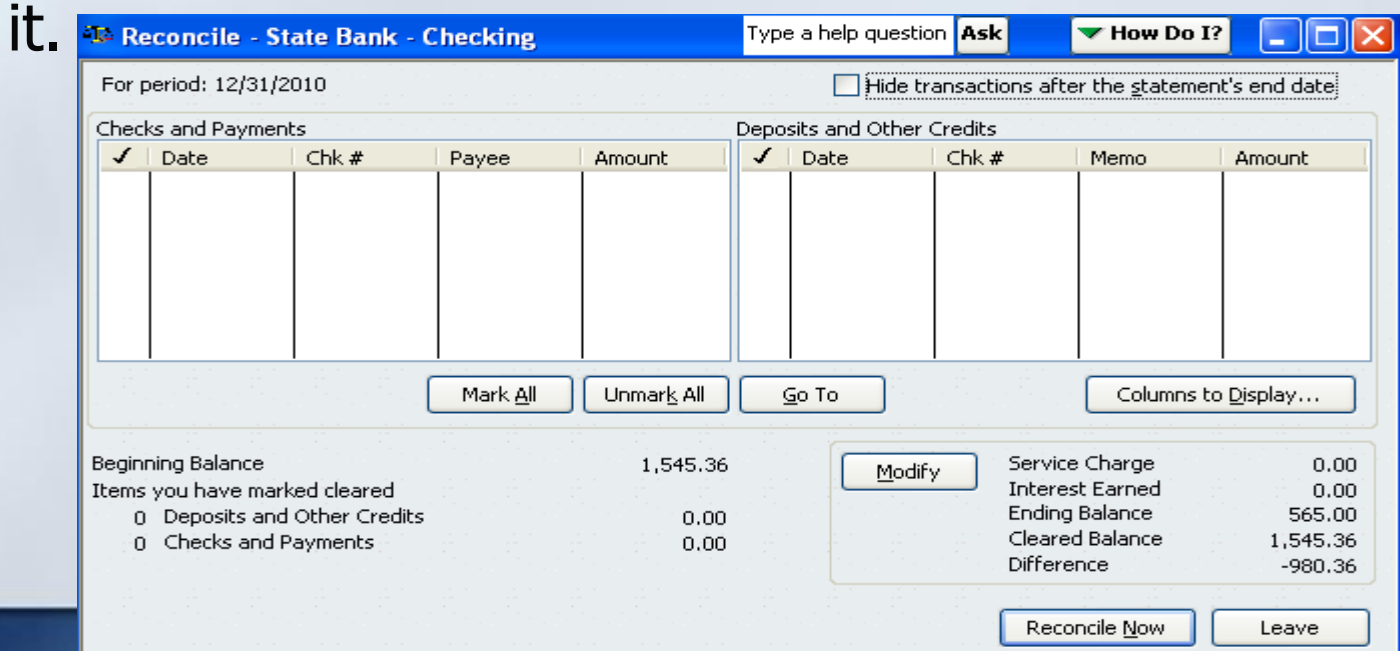

## **Reconciling a Bank Account**

■ An easy way to view/edit a transaction listed in the Reconcile window is to doubleclick it, or highlight the transaction and then click the "Go To" button

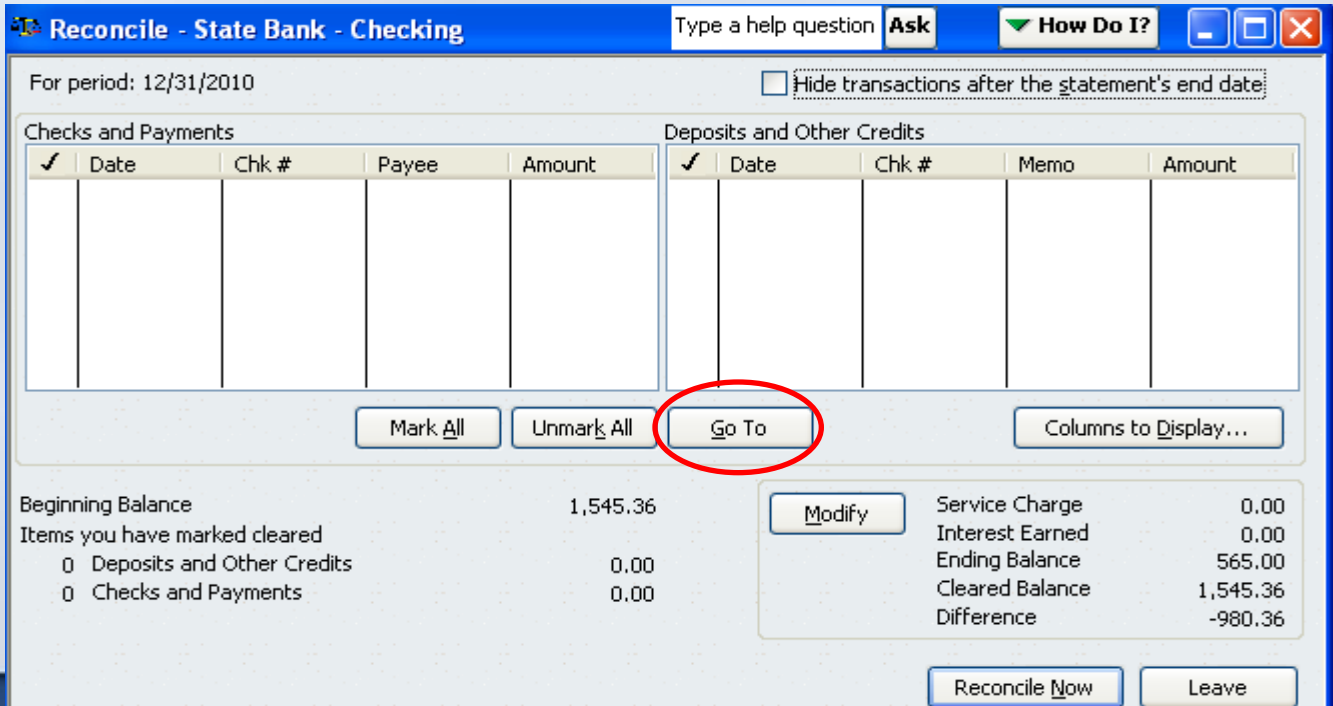

## **Entering Bills from Vendors**

- Choose Vendors/Enter Bills
	- If the form title reads "Credit", select the "Bill" option at the top to change the title to Bill

#### $\blacksquare$  Fill in the fields as desired

- **v**endor
- $\blacksquare$  Date the date of the invoice was issued
- Ref. Number
- **Amount Due**
- $\blacksquare$  Bill Due date when bill is due
- $\blacksquare$  Terms select the vendor's credit terms here
	- Ex: "net 30" for amount due in 30 days of invoice date
- Expenses/Items tabs works just like Check forms
- Click Save & Close

#### **Entering & Applying Credits on Accounts (Issued by Vendor)**

#### ■ Ex: You return seed to a dealer and they issue you a credit on account

- How to enter credit on account:
	- **Select Vendors/Enter Bills** 
		- Select Credit and follow same procedures as Entering Bills from Vendors

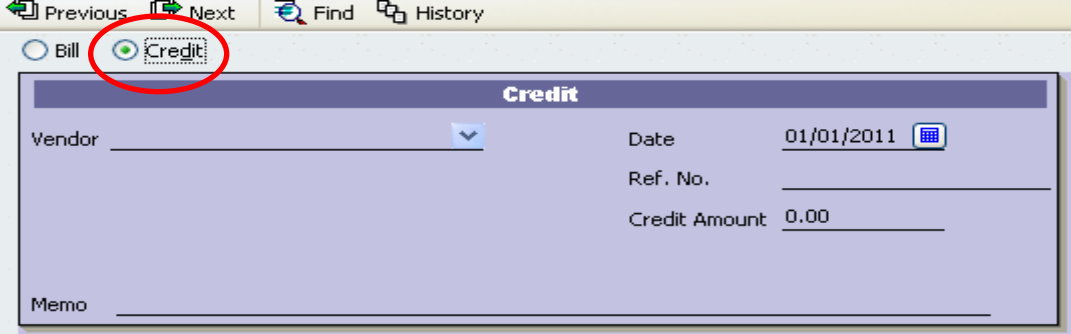

- Then select Vendors/Pay Bills
- Select  $(\sqrt{)}$  and highlight the Bill to which you want to apply credit
- **Click the Set Credits button**

#### **Entering & Applying Credits on Accounts (Issued by Vendor)**

- Ex: You return seed to a dealer and they issue you a credit on account
	- How to enter credit on account cont.:
		- In the Credits window, select each credit that you want to use for this bill
		- If you want to use only part of a credit, change its amount in the Amt. To Use column
		- **Click the Done button**
		- **Finish paying the bill in the Pay Bills window and click Pay** Selected Bills

## **Handling a Refund from a Vendor (Refund Check)**

■ If the credit was entered in QuickBooks...

- **Deposit the refund check, selecting Accounts Payable as** the account in the From Account field
	- **Example 2 Choose the correct vendor name in Received From field**
	- In Memo field, write *refund account balance*…
- $\blacksquare$  Match the credit balance with the refund check, in the Pay Bills window
	- Open Pay Bills window and select both the refund check and the line representing the credit balance you entered earlier
	- Click OK
		- The refund will offset or "cancel out" the credit balance, and both will disappear from the list.
		- If you get a warning about using a credit memo to pay a bill, ignore it!

#### **How to Apply Credits & Pay Bills**

- Select Vendors/Pay Bills
- Select Bills to be Paid
	- In the  $\sqrt{\ }$  column, click on the bills you want to pay and the credits you want to apply
- Under Payment Method choose the correct payment type (check or credit card) and the correct Account

#### **How to Apply Credits & Pay Bills**

- Click Pay Selected Bills
- **Prepare vendor payment(s)** 
	- Checks printed by QuickBooks
	- **Checks written by hand**
	- **Credit card payments**
	- **Online payments**
- $\blacksquare$  Send payment to the vendor(s)

## **Using Purchase Orders (PO's) to Track Ordered Items**

- **Using PO's is one way to keep track of** things you've ordered/booked, like seed , chemicals, or supplies, plus details like expected delivery dates and notes
- $\blacksquare$  If you later enter a bill to pay for the things listed on a PO, QuickBooks can copy the detail lines from the PO to the bill, saving lots of typing

#### **Create a Purchase Order**

#### ■ Choose Vendors/Create Purchase Orders

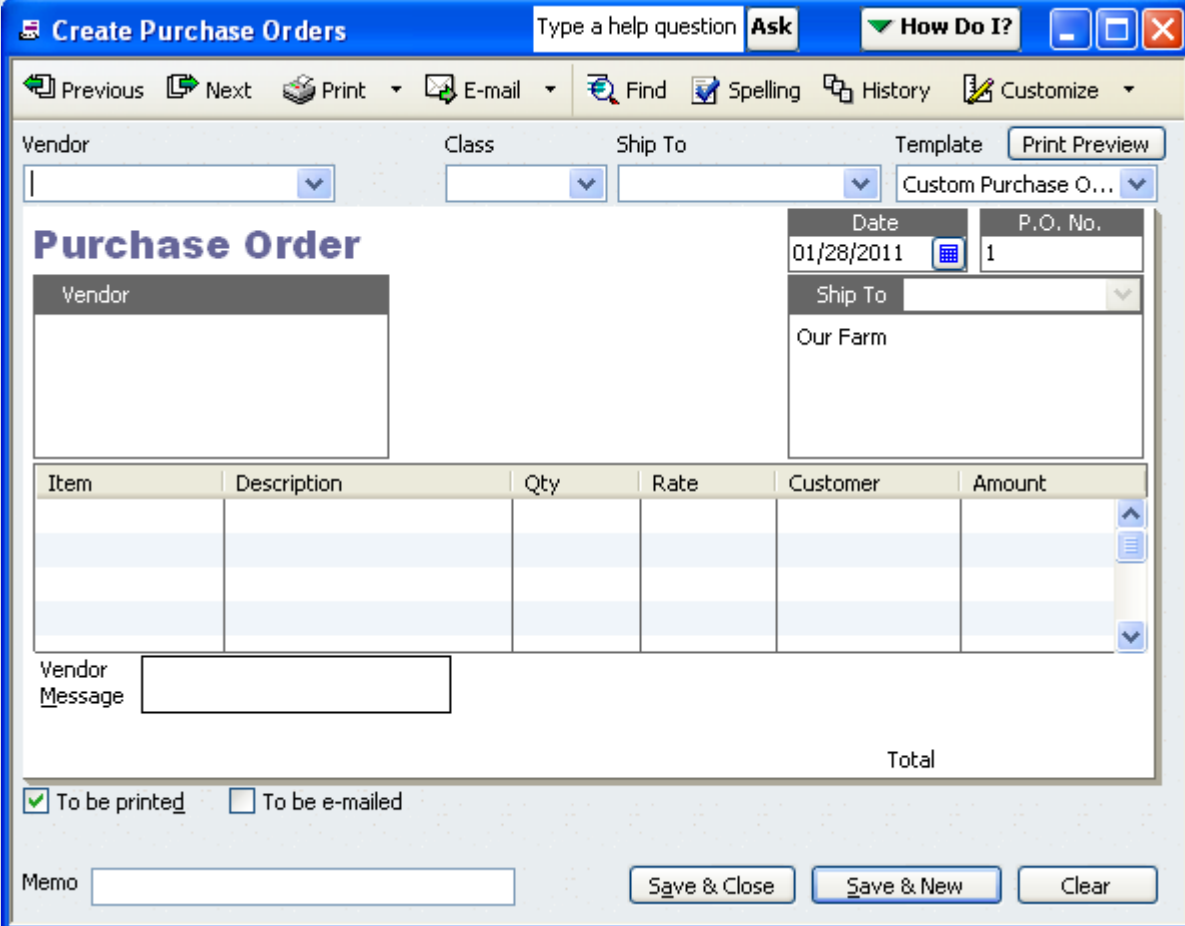

#### **Create a Purchase Order**

#### **Fill in the form's fields**

- **N**Vendor
- $\blacksquare$  Class where appropriate
- Item  $-$  select items in column representing the things you have on order
	- **Use Description column to be specific**
- **Net Vendor Message & Memo** 
	- $\blacksquare$  If you won't be printing a copy of PO to send to vendor, you can use these fields to enter any notes you want to keep (delivery date, etc.)
- Click Save & Close

#### **Create a Purchase Order**

- You can find out details about the order at any time
- After taking delivery of the item, enter a bill for it by choosing Vendors/Receive Inventory
	- **Fill in desired fields and click Save & Close**
- **Then choose Vendors/Enter Bills Against Inventory** 
	- **Fill in desired fields and click OK**
- **Finally choose Vendors/Pay Bills** 
	- **Fill in desired fields and finish paying bills**

### **Setting Up a Credit Card Account**

- Set up a separate QuickBooks account for each credit card
- **Open the Chart of Accounts window** 
	- Choose Lists/Chart of Accounts
- **Open the New Account window** 
	- **Either "Ctrl-N" or click the Account button at the** bottom of window
- **Select Credit Card as the account type**

#### **Setting Up a Credit Card Account**

#### **Fill in the desired fields**

- **Acct. Name**
- Description (optional)
- Credit Card Acct. No. (optional)
- **Tax Line Mapping** 
	- Do NOT choose a tax line mostly apply to income/expense accounts
- **Opening Balance** 
	- If card has unpaid balance, enter it here
	- For a new card the beginning balance is zero
- **Click "Save & Close"**

## **How to Enter Credit Card Charges**

#### ■ Choose Banking/Enter Credit Card Charges

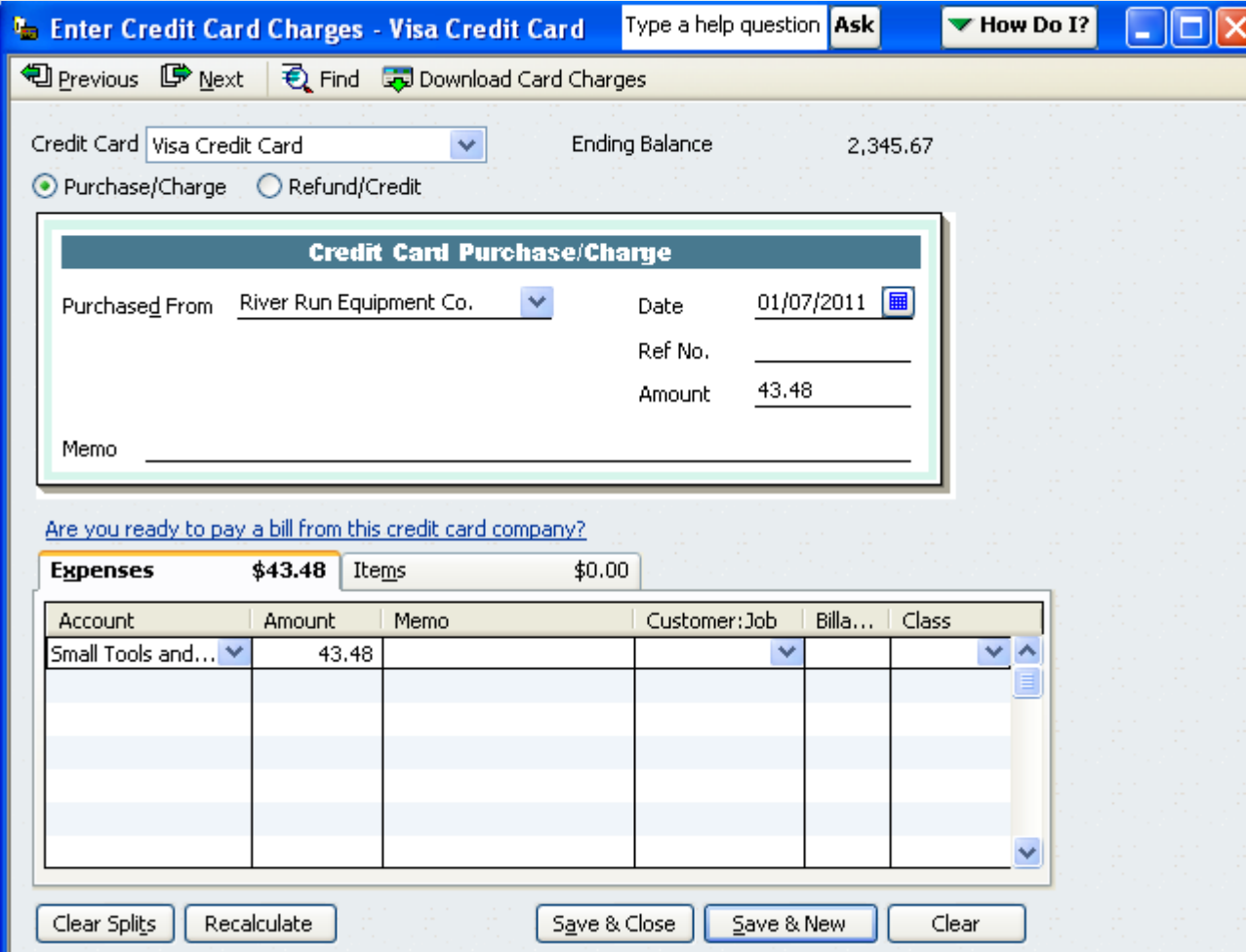

### **How to Enter Credit Card Charges**

#### **Fill in the desired fields**

- **Credit Card** 
	- If you have more than one, be sure to select the correct one
		- **Color code them to reduce error (Edit/Change Acct. Color)**
- Select Purchase/Charge
- **Purchased From select vendor's name**
- **Date**
- Reference No. optional
- Amount
- **Expenses & Items Tabs** 
	- **Norks just like lower part of Checks/Bills form**

#### **Paying on a Credit Card by Check**

- **Exercise Banking/Write Checks**
- **Fill in the Check form** 
	- Complete the fields as you would for any check, but be sure to select the credit card account in the Account field
- **Print the check**
- Click "Save & Close" to save the check entry **Nail the check**

## **Paying on a Credit Card with Another Credit Card**

- **Select** Banking/ **Transfer Funds**
- **Fill in the** desired fields ■ Click "Save & Close"

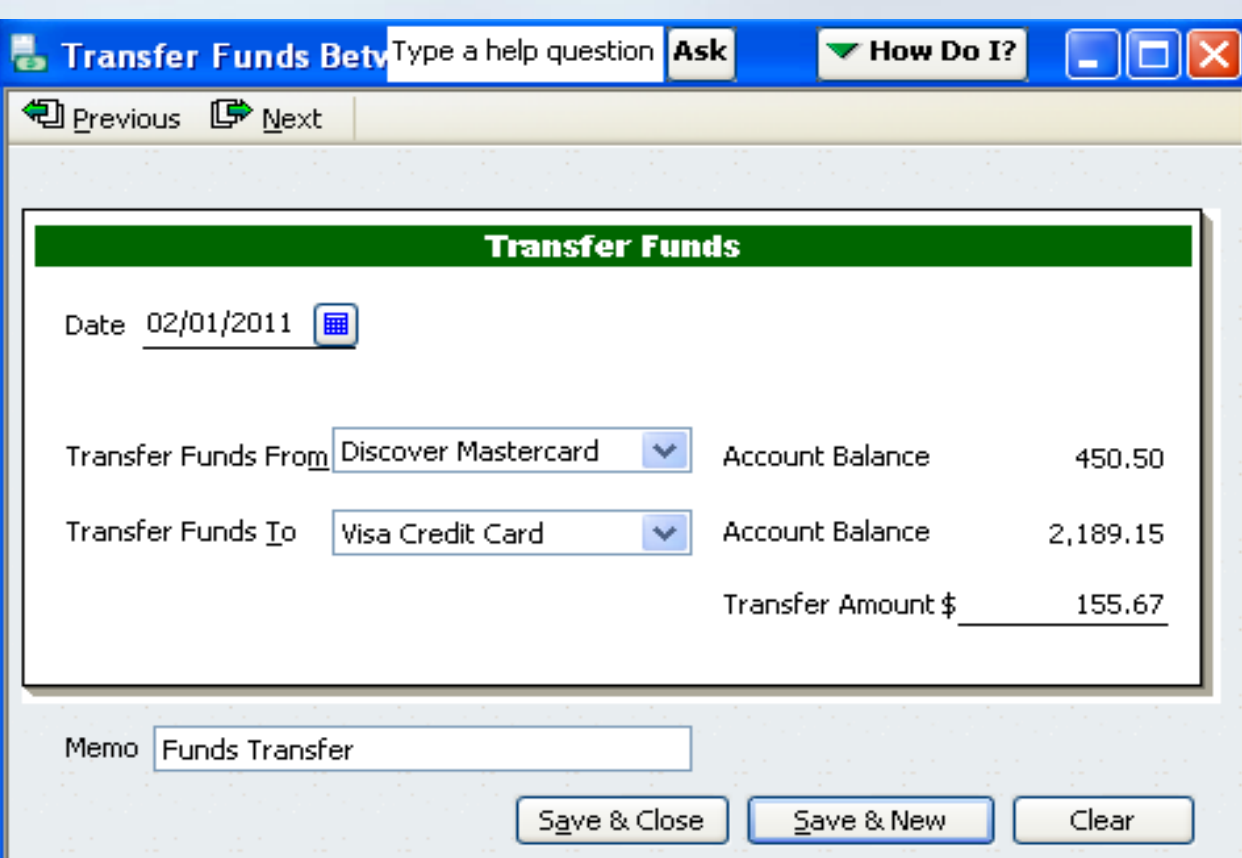

#### **Reconciling A Credit Card Account**

- **Essentially the same as reconciling a** checking account
- Choose Banking/Reconcile
- In the Account field, select the correct credit card account
- Compare the amount in the Opening Balance field with the opening balance shown on your statement
- **Enter the ending balance**

### **Reconciling A Credit Card Account**

- **Enter any Bank Service Charges or Interest** Earned
- **Click Continue**
- Mark all of the "cleared" transactions the ones that appear on the credit card statement
- **Execute Click Reconcile Now**

# **Any Questions???**